### **Customize Login Page Integration**

### **ASP.NET VB Guide**

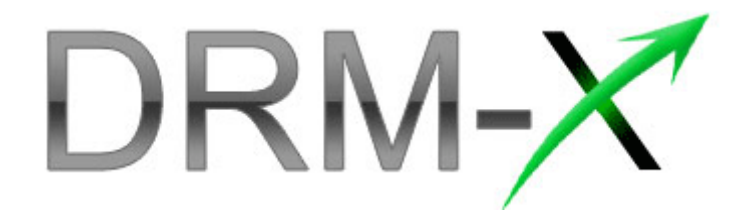

**Haihaisoft Limited**

**Table of Contents** 

**Customize Login Page Integration (ASP.Net VB Guide) 1** 

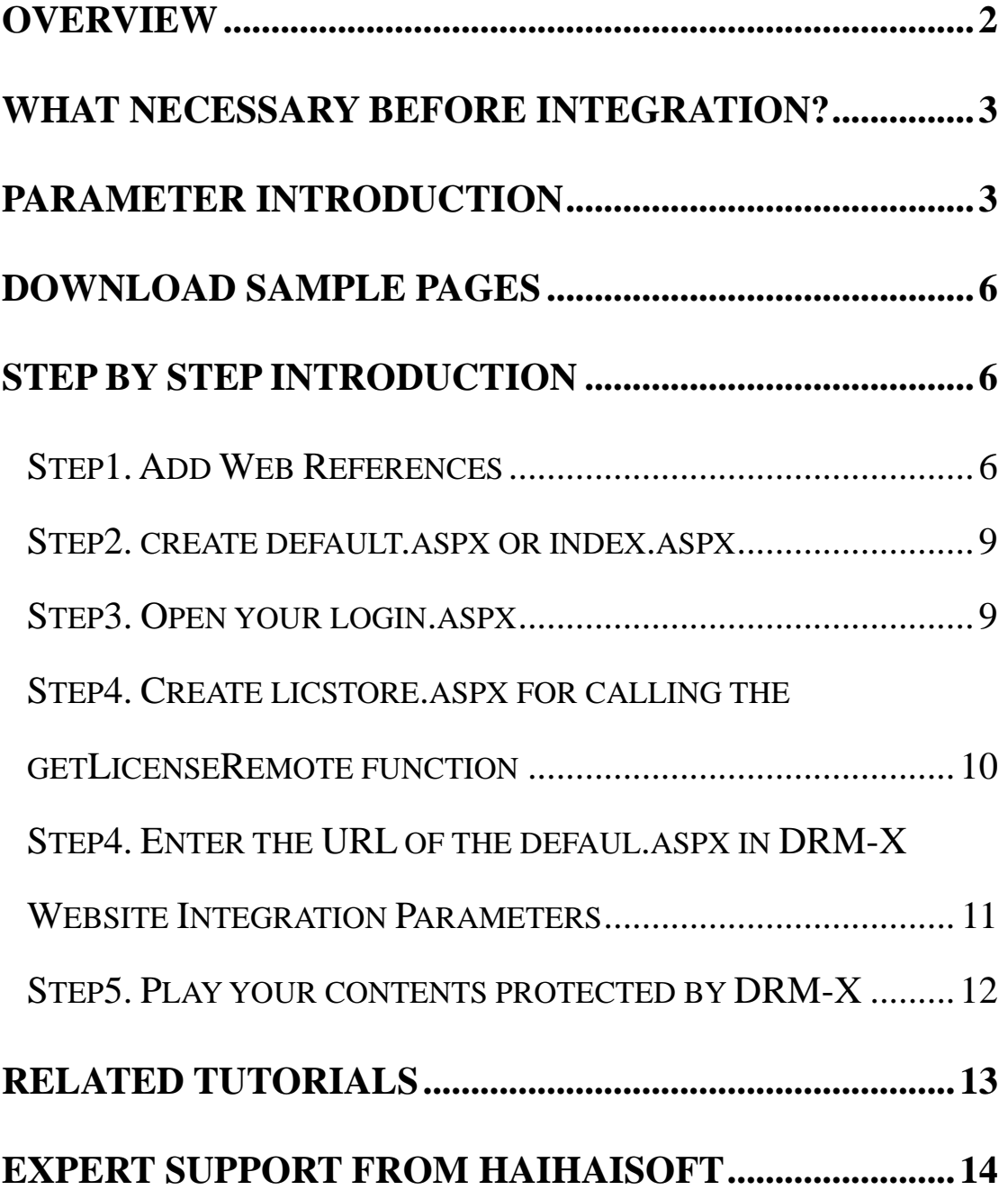

#### <span id="page-1-0"></span>**Overview**

After custom login page integration, your users just need to register and login on your own website. It will pop up your website DRM login

window when the user opens your protected content.

For the integration, you need to create a new login page or modify your existed login page. It requires some code work. But don't worry, very simple.

All that you need to do is to call the **getLicenseRemote** function. You can get the details about DRM-X Web Service by the link below: <http://www.drm-x.com/haihaisoftLicenseservice.asmx>

### <span id="page-2-0"></span>**What necessary before integration?**

#### **1. DRM-X Account**

You need to have a DRM-X [Premier Account](http://www.drm-x.com/Premier.aspx) or a [Business Account](http://www.drm-x.com/Premier.aspx) before you can integrate with your platform. DRM-X personal account users can manage it's users on DRM-X.com instead. Click the link below to see the DRM-X Account Comparison, <http://www.drm-x.com/Fees-Compare.aspx>

#### **2. User database, login page and register page.**

You should setup a database that can store your users information if you want to integrate with DRM-X platform. You also need to create user login page and register page for your users to login and register.

#### <span id="page-2-1"></span>**Parameter Introduction**

The parameter in blue color is required field. You can set the others into 'N/A' (means empty) or enter the correct value.

- **AdminEmail:** your login Email of DRM-X Account.
- **WebServiceAuthStr:** the Web Service Authenticate String for DRM-X web service. The value you set here must be the same with the one on your DRM-X account.

Steps to setup:

- 1. Login your DRM-X account.
- 2. Click the **Account Settings** in the left panel and choose the **Website Integration Preferences**, as shown in the screenshot below:

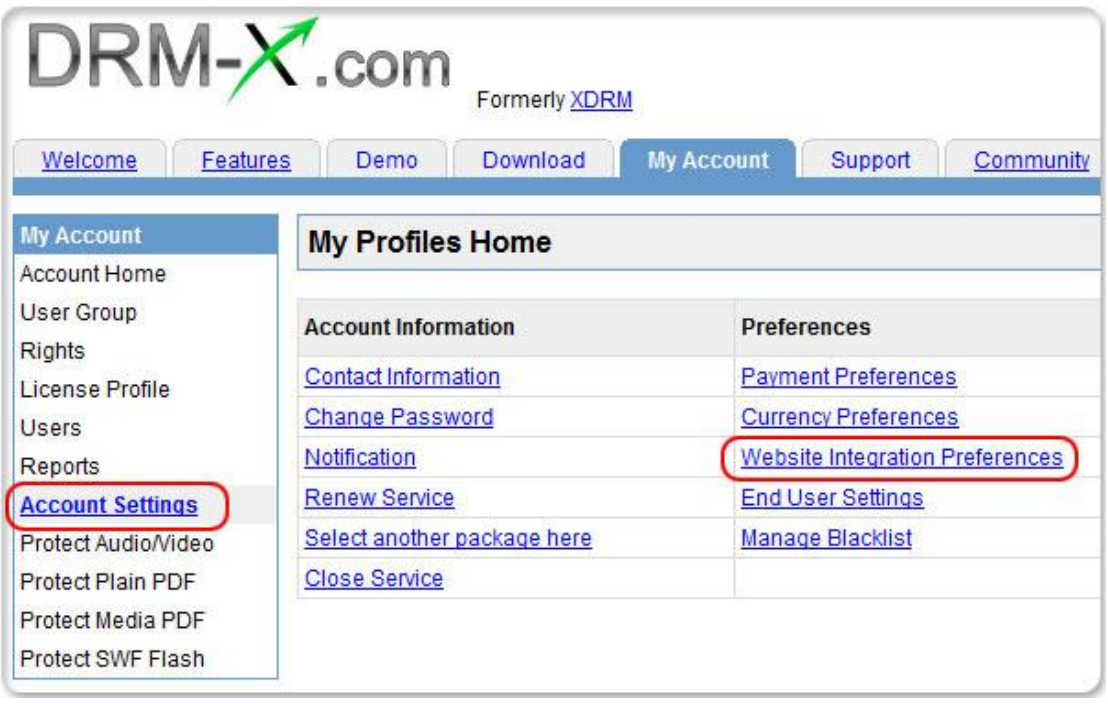

3. Select **Custom login page integration** and, enter the **Web Service Authenticate String**. As shown in the screenshot below:

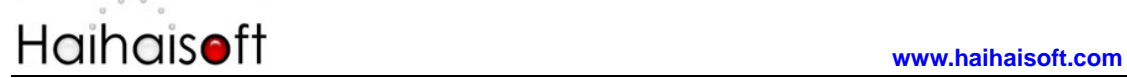

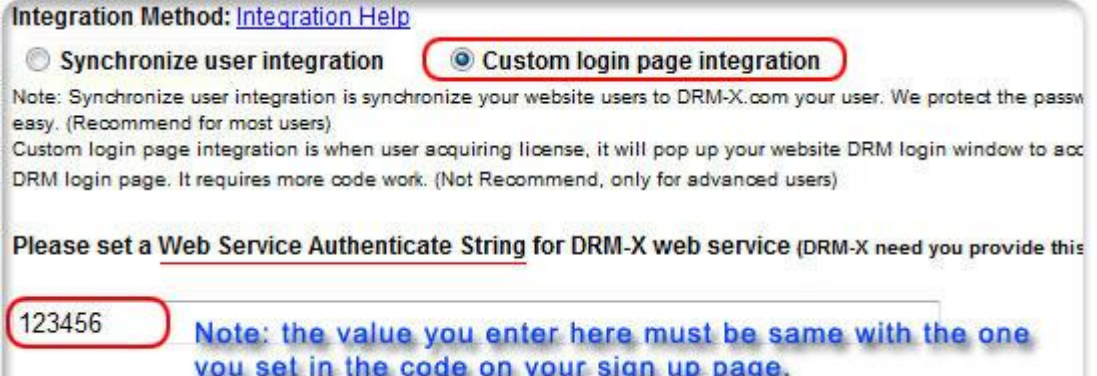

4. Click the **Submit** button below and you will get the message shown on the picture below:

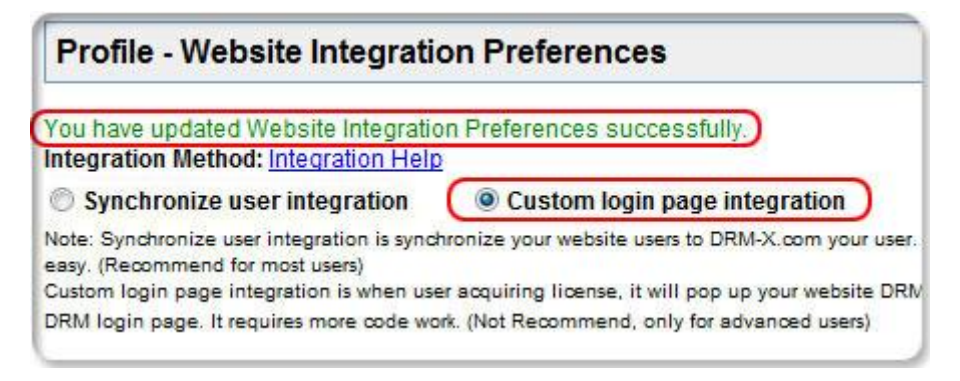

 **GroupID:** the ID of your Group created in your DRM-X account. You can find GroupID value in Users Group of DRM-X Account.

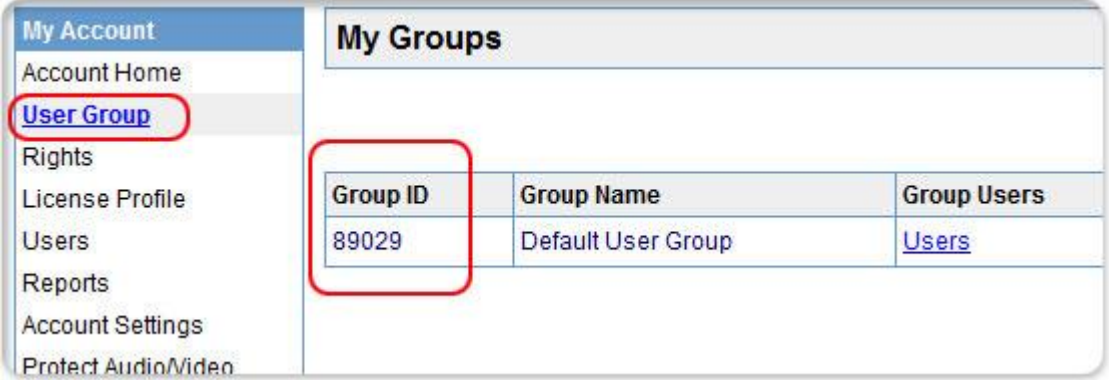

Note: in the code you just need to enter one Group ID, and the users signed up on your website will be added into group directly. You can manually change the group they belong to in your DRM-X account if you want.

- **UserLoginName:** the username or unique UserID in your user database.
- **UserFullName**: the Full Name of User. This parameter is option. You can leave this UserFullName parameter to blank, or just set it value to N/A.
- **ProfileID:** the ID of the profile you create on DRM-X. DRM-X provides this parameter.
- **ClientInfo:** the basic client information of your users. DRM-X provides this parameter.
- **RightsID:** the ID of rights that you created in your DRM-X Accounts. DRM-X provides this parameter.
- **IP:** address of your user which acquire license. You can provide this Parameter, or input N/A.

#### <span id="page-5-0"></span>**Download Sample Pages**

You can download the sample pages by clicking the link below: **[http://www.drm-x.com/download/Custom Login Page Integration](http://www.drm-x.com/download/Custom%20Login%20Page%20Integration%20ASP.net%20VB%20Guide.rar)  [ASP.net VB Guide.rar](http://www.drm-x.com/download/Custom%20Login%20Page%20Integration%20ASP.net%20VB%20Guide.rar)**

#### <span id="page-5-1"></span>**Step by Step Introduction**

#### <span id="page-5-2"></span>**Step1. Add Web References**

In Visual Studio.net 2003 or Visual Studio.net 2005, please Add Web References in Solution Explorer. Steps to setup:

**Customize Login Page Integration (ASP.Net VB Guide) 6**  1. Right click on the **Solution** and choose the **Add Web References**

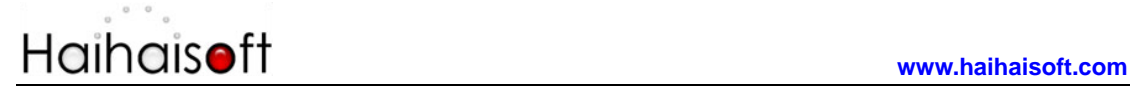

Solution 'Custom Login Page Integration AS G:\...\Custom Loain Page Integration **Build Web Site**  $1 + 4$ Publish Web Site Recent **REAL** Add New Item... **A** Web add Existing Item... **Web** New Folder DRM Add ASP.NET Folder **BDRM Web** Add Reference... Synch Add Web Reference... නි View Class Diagram Open: Copy Web Site... Create: Start Options...

in the dropdown list, shown as the screenshot below:

2. Input the URL of DRM-X XML Webservice:

[http://www.drm-x.com/haihaisoftlicenseservice.asmx,](http://www.drm-x.com/haihaisoftlicenseservice.asmx) and then click the **Go** button at right. As shown below:

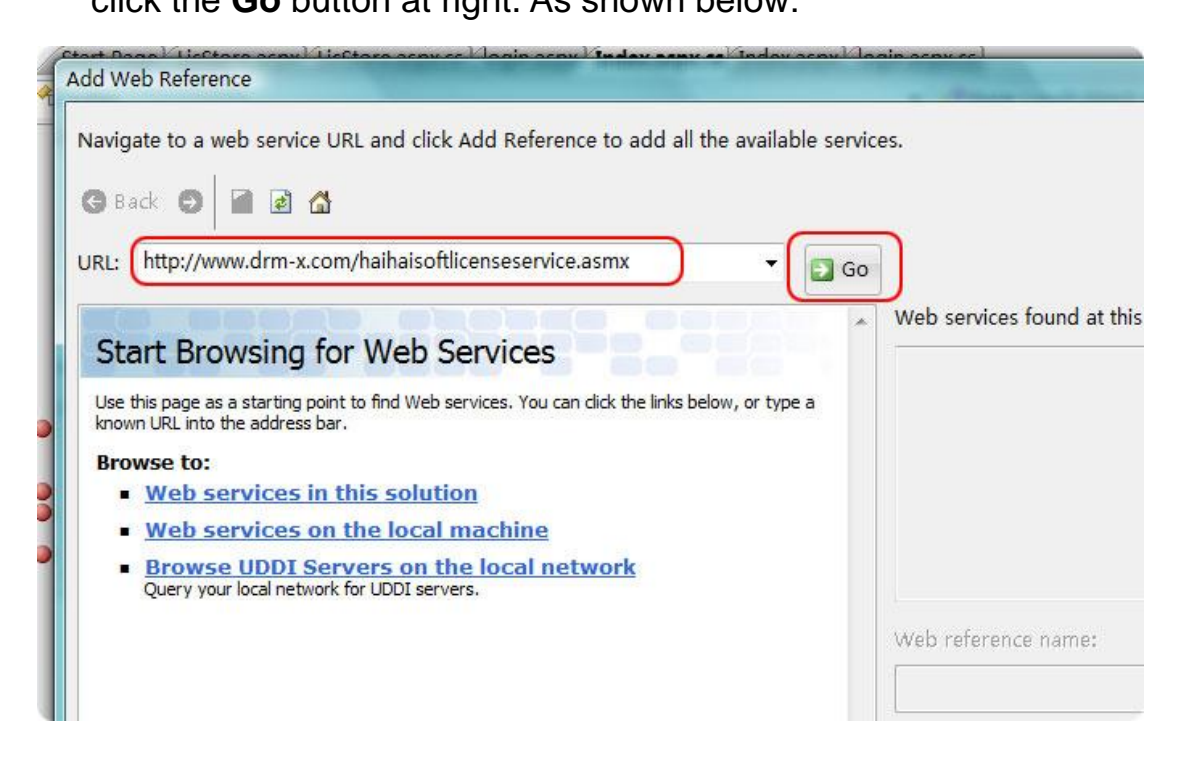

3. Rename the Web reference into drm\_x and click the **Add** 

**Customize Login Page Integration (ASP.Net VB Guide) 7** 

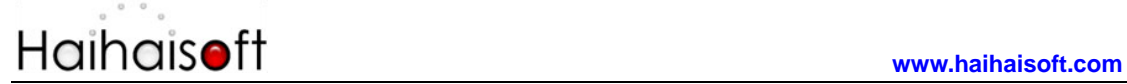

**References** button on the right.

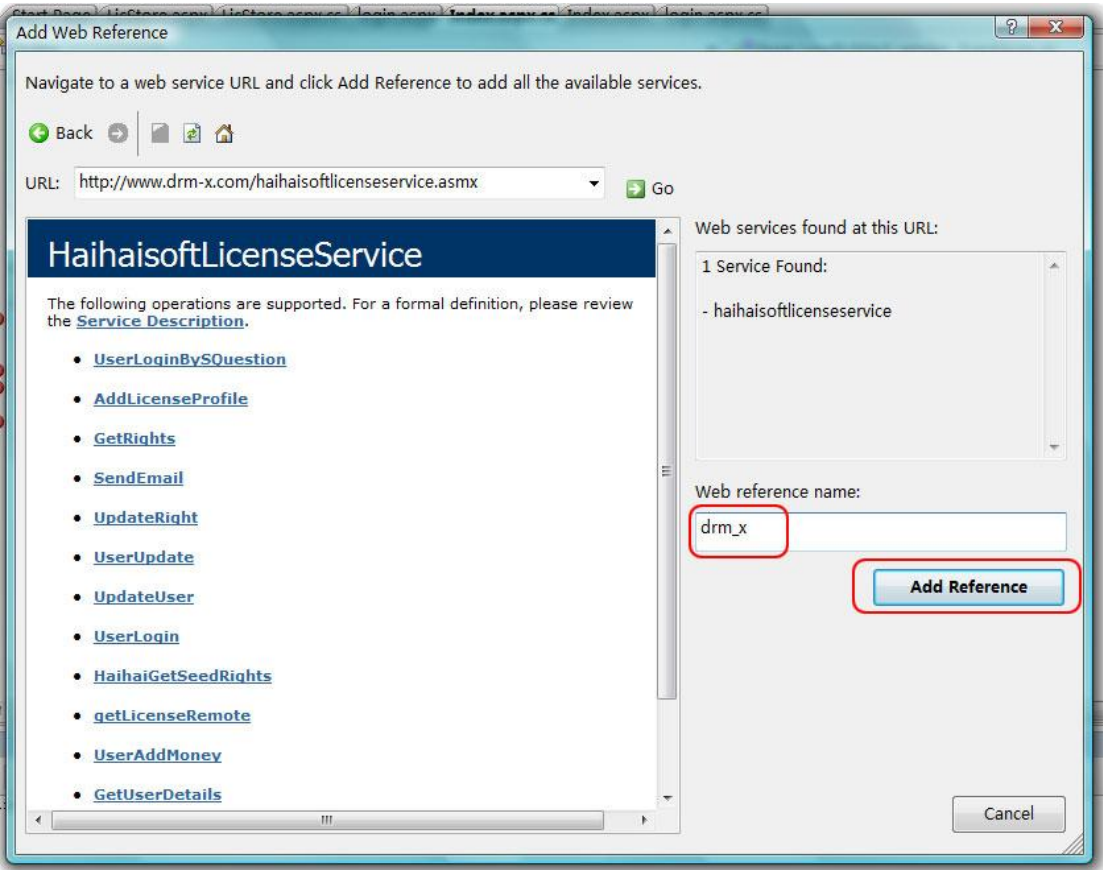

4. Added successfully

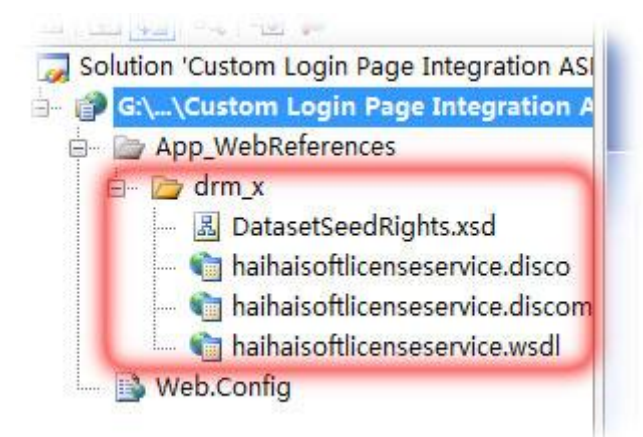

#### <span id="page-8-0"></span>**Step2. create default.aspx or index.aspx**

As usual, we use this page for storing the value of Profileid, clientinfo and rightsid which are passed from DRM-X when user open the protected files. In this tutorial, we use cookie to do the job. You can also use session instead. Below is the sample code:

Protected Sub Page\_Load(ByVal sender As Object, ByVal e As System.EventArgs) Handles Me.Load

 Response.Cookies("profileid").Value = Request.Form("profileid").ToString() Response.Cookies("clientinfo").Value = Request.Form("clientinfo").ToString() Response.Cookies("rightsid").Value = Request.Form("rightsid").ToString() 'DRM-X will provide the value above when users open your protected files.

Response.Redirect("login.aspx")

End Sub

#### <span id="page-8-1"></span>**Step3. Open your login.aspx**

#### Sample code:

```
Protected Sub Login2_Authenticate(ByVal sender As Object, ByVal e As
System.Web.UI.WebControls.AuthenticateEventArgs) Handles Login2.Authenticate
         If Login2.UserName = "testuser" And Login2.Password = "123456" Then
              'Here is the sample code, in your code, you should read the username and password from 
             your database.
              'Authenticate Successfully
              Response.Redirect("licstore.aspx")
         Else
              Response.Write("Password or Username is incorrect!")
         End If
     End Sub
```
### <span id="page-9-0"></span>**Step4. Create licstore.aspx for calling the getLicenseRemote function**

In licstore.aspx.vb, please add the sample code below:

Private Sub Page\_Load(ByVal sender As System.Object, ByVal e As System.EventArgs) Handles MyBase.Load Dim AdminEmail As String 'AdminEmail is your login Email of Media-DRM Account. Dim WebServiceAuthStr As String 'WebServiceAuthStr is the Web Service Authenticate String for DRM-X web service. Dim ProfileID As String = Request.Cookies("profileid").Value 'DRM-X Provides the value. Dim clientinfo As String = Request.Cookies("clientinfo").Value 'DRM-X Provides the value. Dim rightsID As String = Request.Cookies("rightsid").Value 'DRM-X Provides the value. Dim UserLoginName As String 'UserLoginName is the username or unique UserID in your user database. Dim UserFullName As String 'UserFullName is the Full Name of User. This parameter is option. You can leave this UserFullName parameter to blank, or just set it value to N/A. Dim GroupID As String 'GroupID is the ID of your Group that you created in your DRM-X Accounts. Your can find GroupID value in Users Group of DRM-X Accounts. Dim Message As String 'Message is the license information, like license rights information returned from DRM-X web service. Dim LicenseValue As String 'Assign value to these variables according to your DRM-X account settings. ' Response.Write(ProfileID & " - " & clientinfo) Dim DRMService As New drm\_x.HaihaisoftLicenseService License = DRMService.getLicenseRemote(AdminEmail, WebServiceAuthStr, ProfileID, clientinfo, rightsID, UserLoginName, UserFullName, GroupID, Message, IP) txtMessage.Text = Message End Sub

In licstore.aspx:

you should add  $\frac{8}{6}$  =license  $\frac{9}{6}$  into the <head></head>.

### <span id="page-10-0"></span>**Step4. Enter the URL of the defaul.aspx in DRM-X Website Integration Parameters**

So it will pop up the default.aspx when your users play your protected files. You can customize the page whatever you need.

Steps to setup:

Steps to setup:

- 1. Login your **DRM-X account**.
- 2. Click the **Account Settings** in the left panel and choose the **Website Integration Preferences**, as shown in the screenshot below:

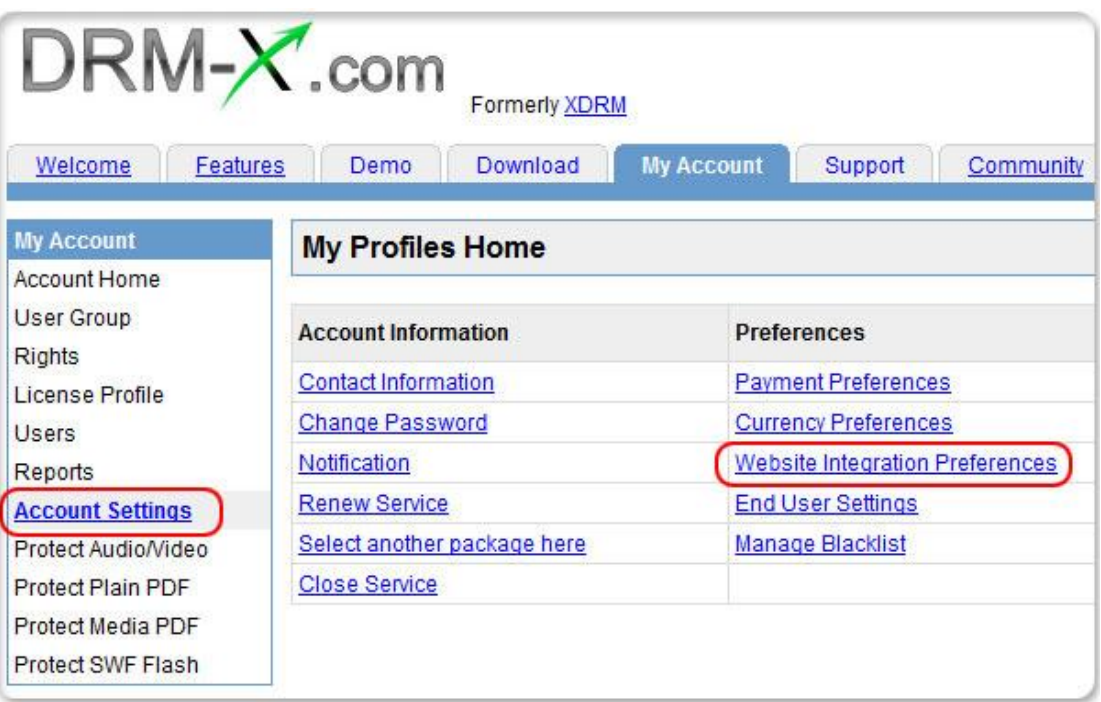

3. Select **Custom login page integration** and, enter the URL of your customized page. As shown in the screenshot below:

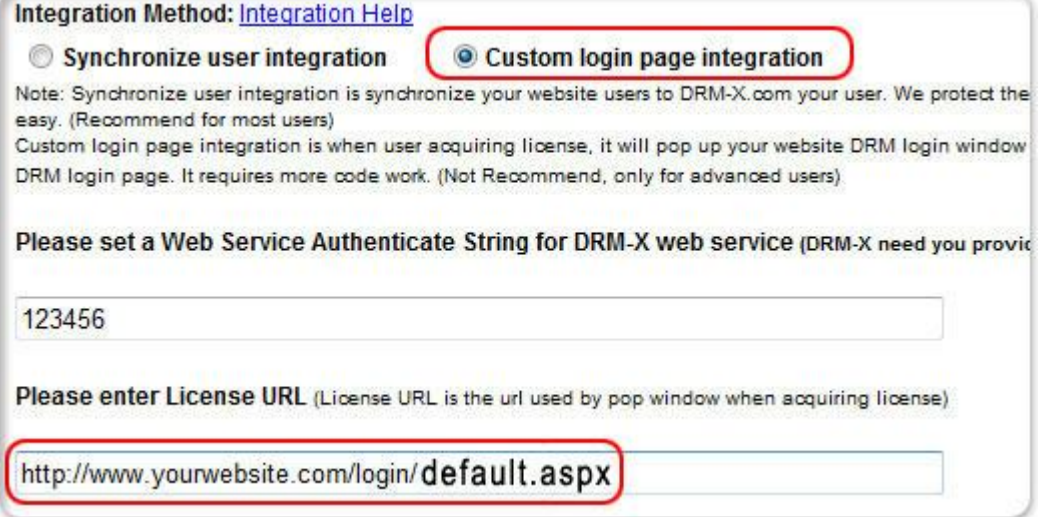

4. Click the **Submit** button below and you will get the message shown on the picture below:

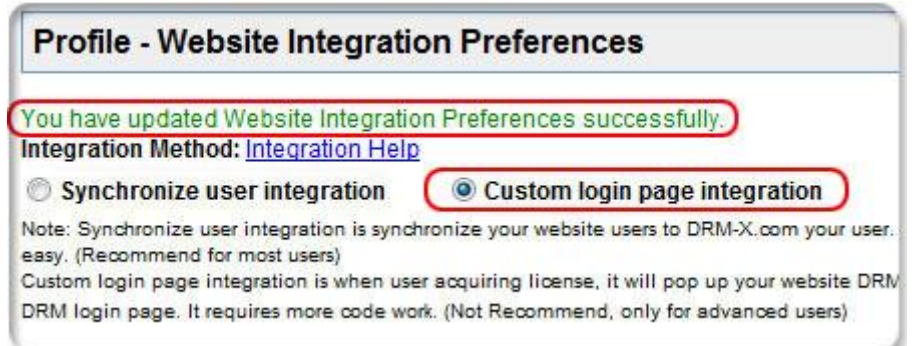

#### <span id="page-11-0"></span>**Step5. Play your contents protected by DRM-X**

Congratulations! Till now, the integration has been done. When the users open your encrypted content, it will pop up the custom login page.

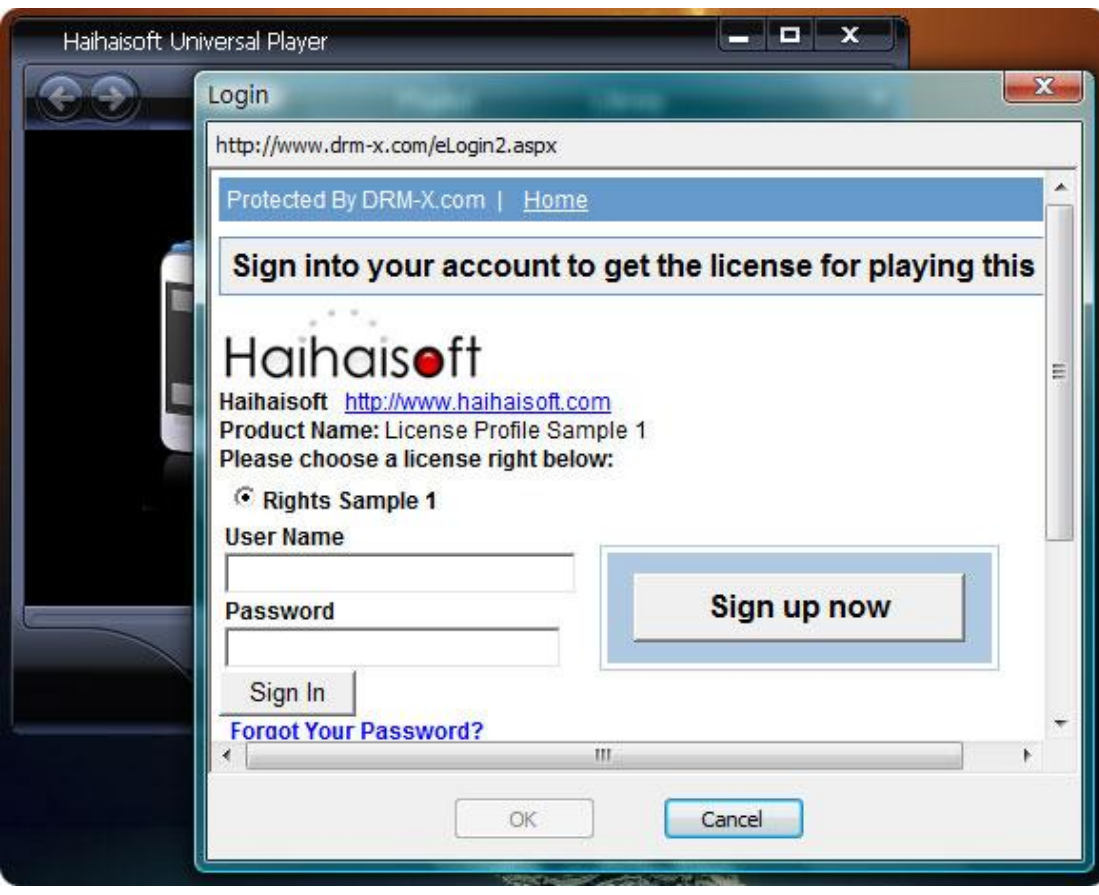

#### <span id="page-12-0"></span>**Related Tutorials**

- [Synchronize User Integration \(PHP Guide\)](http://www.drm-x.com/download/Synchronize_user_integration_PHP_Guide.pdf)
- Customize [Login Page Integration \(PHP Guide\)](http://www.drm-x.com/download/Custom_Login_Page_Integration_PHP_Guide.pdf)
- [Synchronize User Integration \(ASP.net VB Guide\)](http://www.drm-x.com/download/Synchronize_User_Integration_ASP.net_VB_Guide.pdf)
- [Synchronize User Integration \(ASP.net C# Guide\)](http://www.drm-x.com/download/Synchronize_User_Integration_ASP.net_C_Guide.pdf)
- [Customize Login Page Integration \(ASP.net C# Guide\)](http://www.drm-x.com/download/Customize_Login_Page_Integration_ASP.net_C_Guide.pdf)

#### <span id="page-13-0"></span>**Expert support from Haihaisoft**

If you still have problems with the integration,

please feel free to contact us:

<http://www.haihaisoft.com/Contact.aspx>

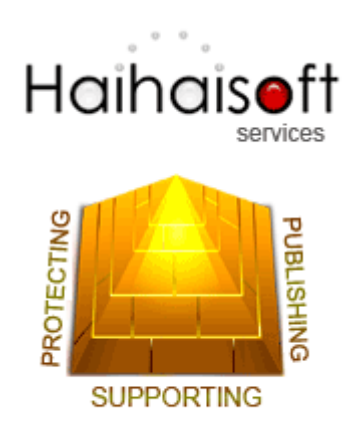

#### **Haihaisoft Limited**

<Service@haihaisoft.com>